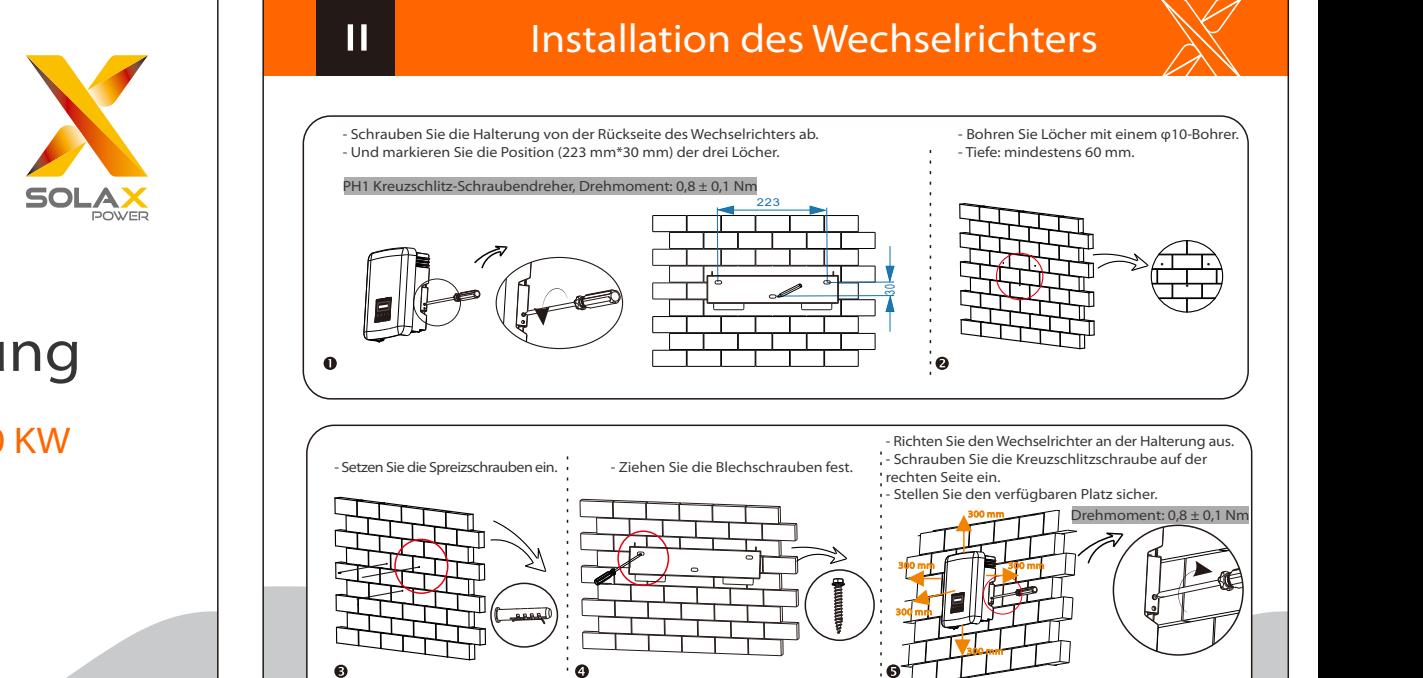

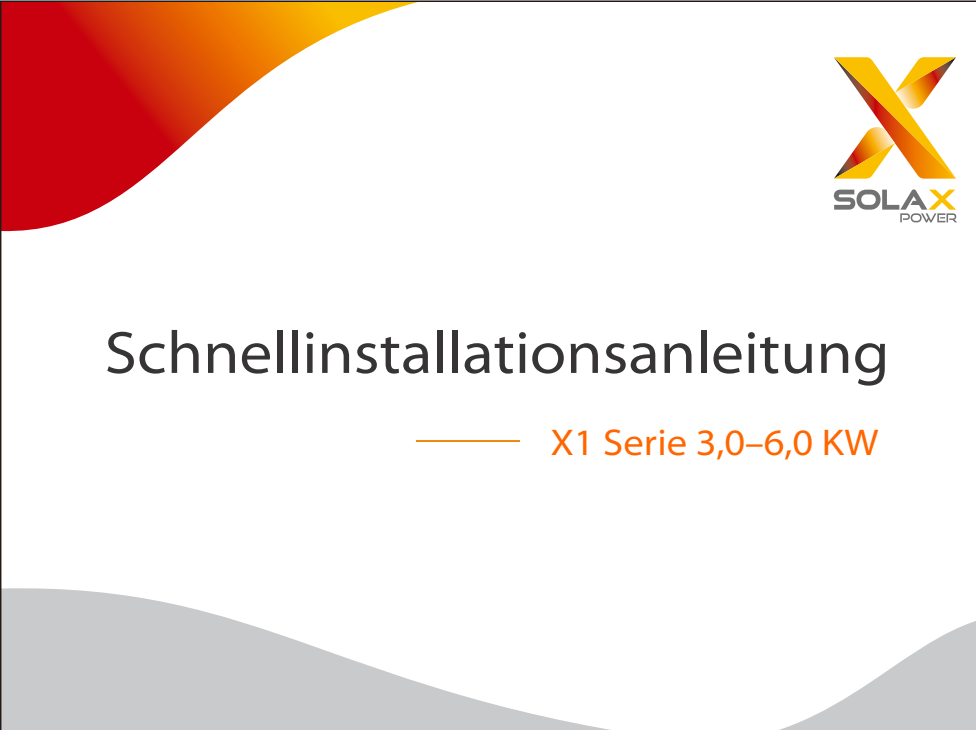

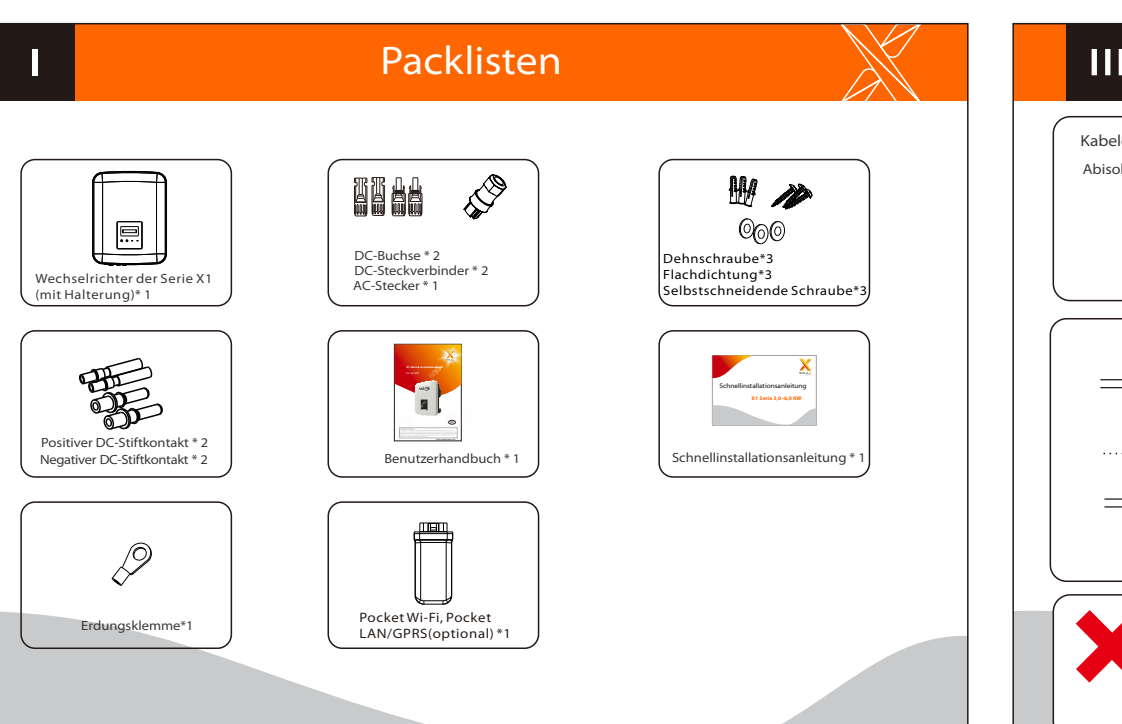

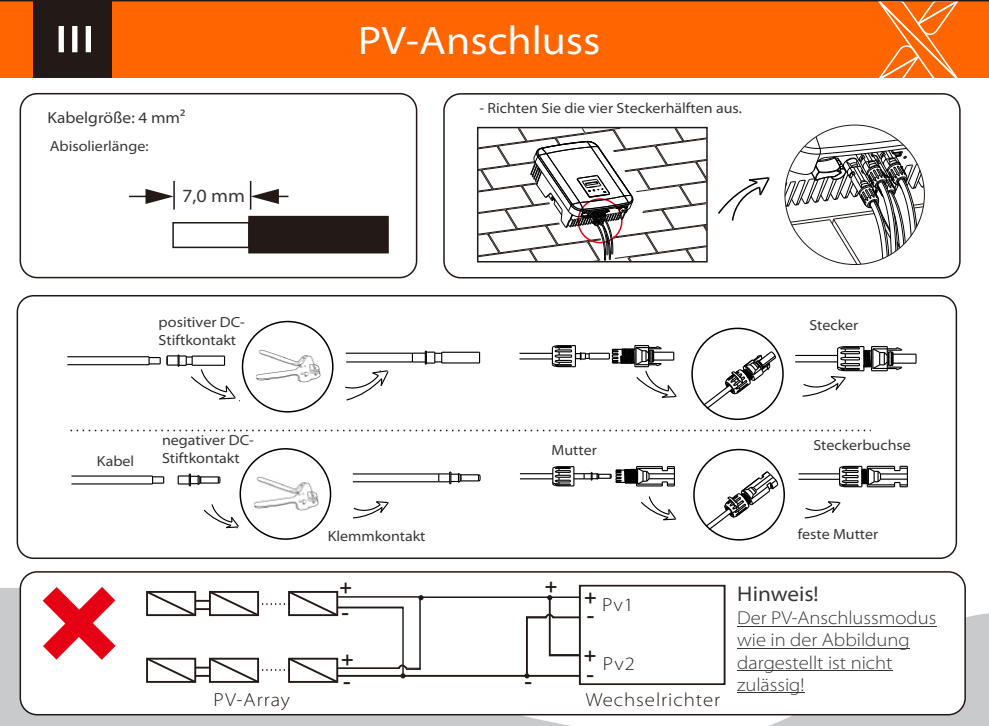

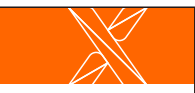

## AC-Anschluss **Firmware-Aktualisierung**

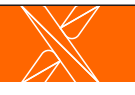

1) Stellen Sie sicher, dass der DC-Schalter ausgeschaltet und AC vom Netz getrennt ist. Der Benutzer kann das Wechselrichtersystem über die U-Disk aktualisieren.

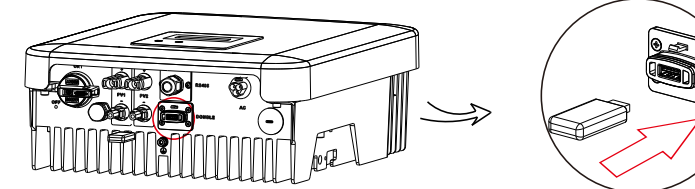

Bitte wenden Sie sich an den SolaX-Service, um die neueste Firmware zu erhalten. Fügen Sie dann einen neuen Ordner mit dem Namen "Update" im Stammverzeichnis auf Ihrer U-Disk und zwei weitere Unterordner mit den Namen "ARM" und "DSP" unter "Update" hinzu. Bitte kopieren Sie die Firmware-Dateien in ARM bzw. DSP. Der Name wird folgendermaßen lauten:

"Update\ARM\618.00207.00\_X1\_BOOST3.0\_MINI2.0\_AIR2.0\_ARM\_V1.10\_20190828.usb";

"Update\DSP\618.00381.00\_X1\_BOOST3.0\_MINI2.0\_AIR2.0\_DSP\_V1.09\_20190613.usb".

2) Drücken Sie die Taste "v" und halten Sie sie 5 Sekunden lang gedrückt, um in den Aus-Modus zu gelangen. Stecken Sie dann die U-Disk in den

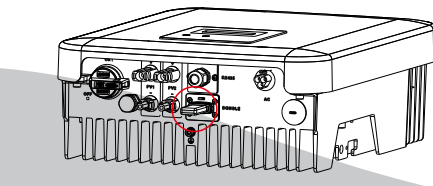

VII

## Firmware-Aktualisierung

ØFür den Wechselrichter mit LCD kann sich der Benutzer auf Folgendes beziehen:

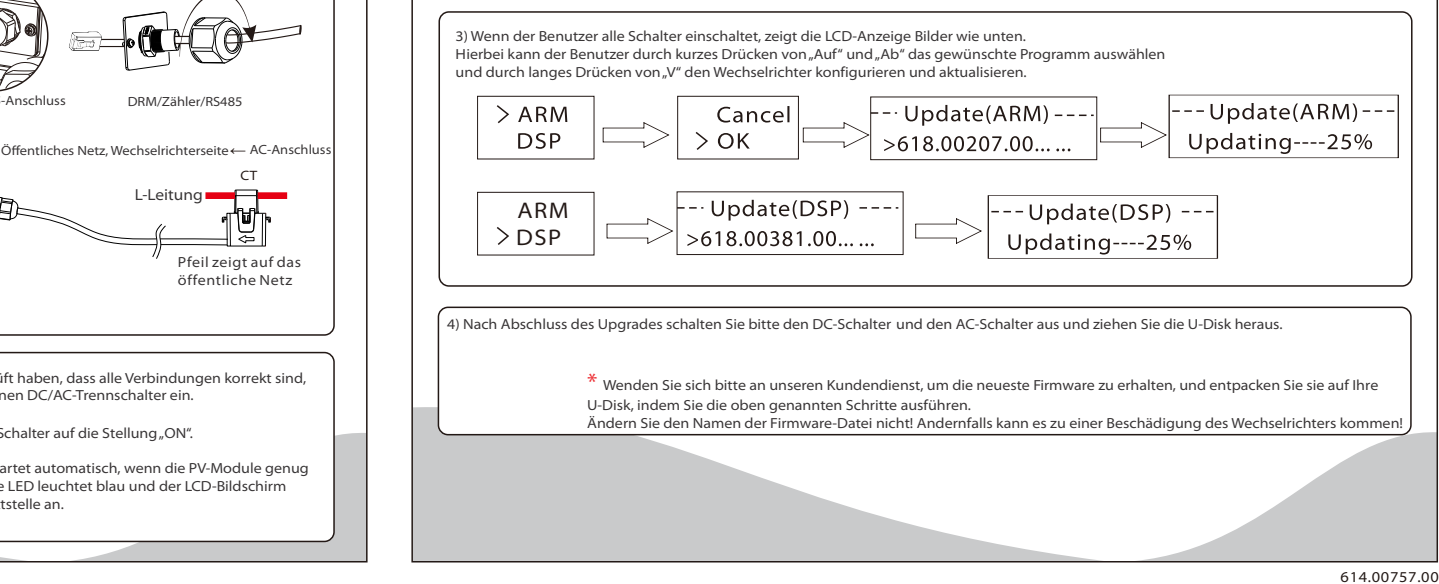

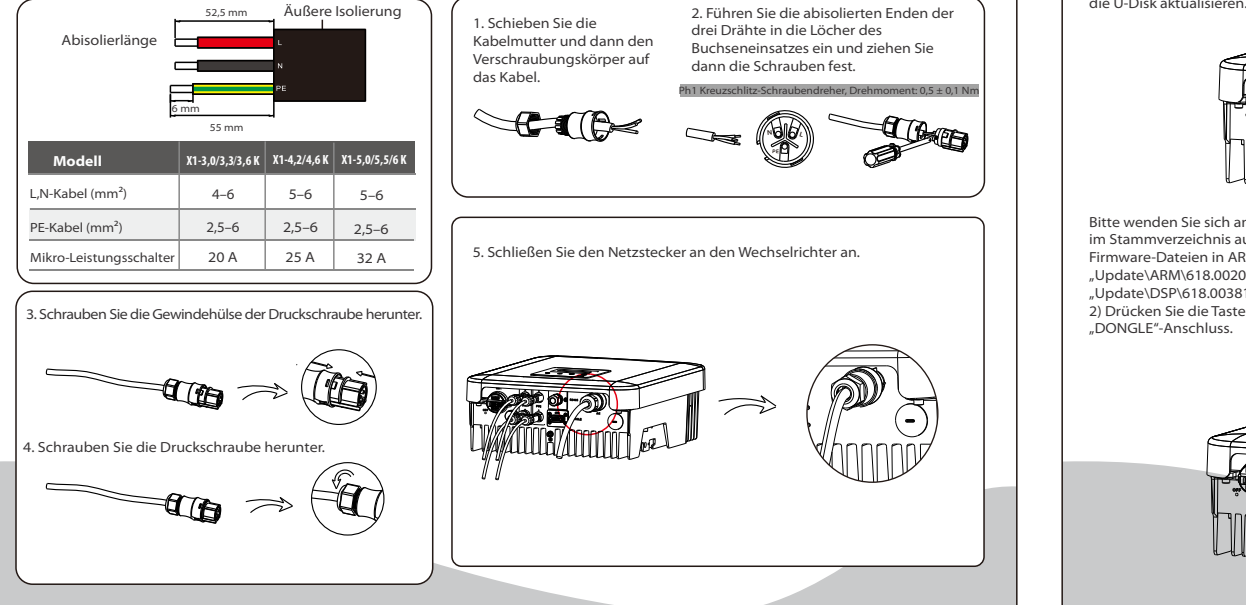

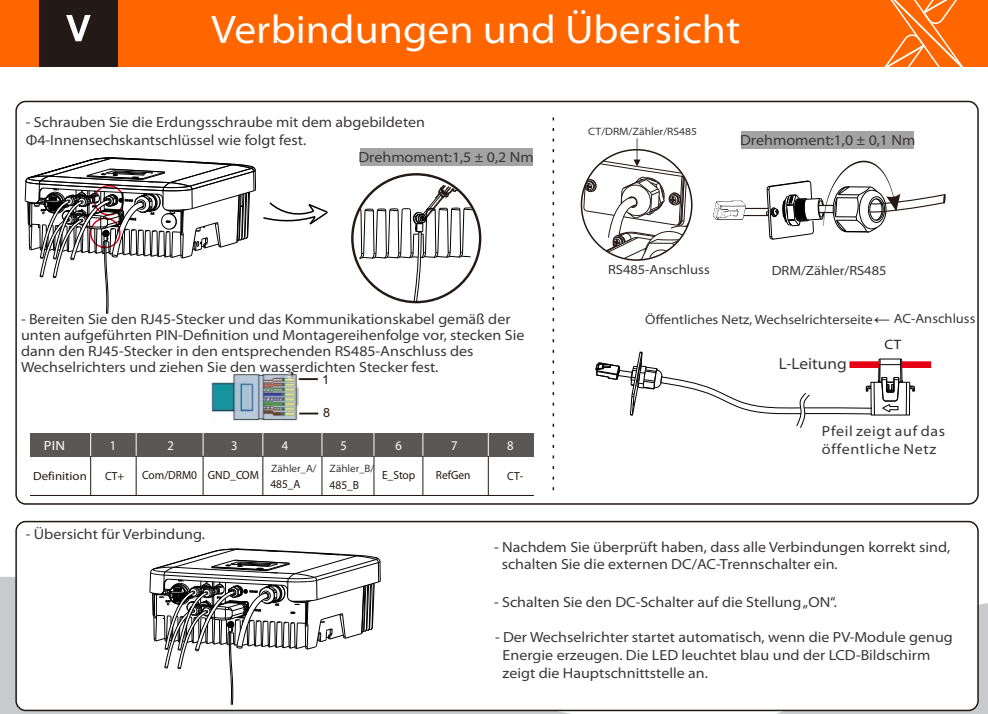